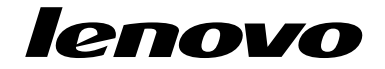

## Using the Windows 8 Recovery Disc Set

ThinkPad Tablet 2

**Second Edition (January 2013)**

**© Copyright Lenovo 2012, 2013.**

LIMITED AND RESTRICTED RIGHTS NOTICE: If data or software is delivered pursuant <sup>a</sup> General Services Administration "GSA" contract, use, reproduction, or disclosure is subject to restrictions set forth in Contract No. GS-35F-05925.

## **Using the Windows 8 recovery disc set**

The recovery disc set consists of these user instructions and <sup>a</sup> set of DVDs to restore your Lenovo® tablet to the original factory configuration.

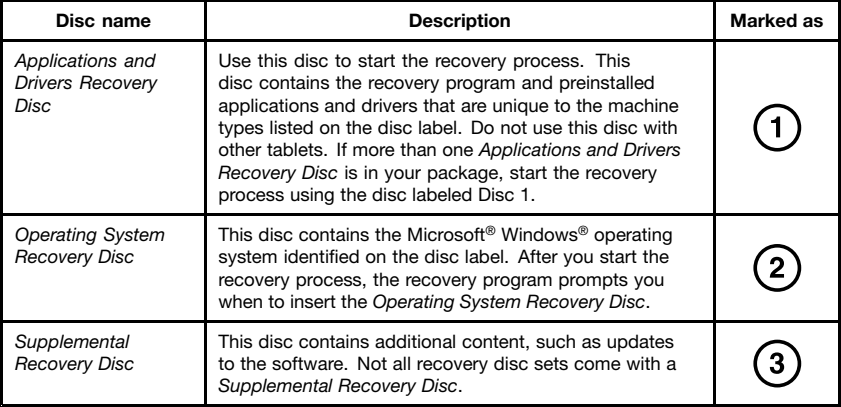

## **Performing the recovery process Notes:**

- 1. You must have an external USB CD/DVD drive to perform the recovery process.
- 2. The recovery process might take several hours, keep your tablet connected to ac power during the recovery procedure.

3. During the recovery process, all data on the internal storage will be deleted. Copy any important data or personal files that you want to keep onto removable media or <sup>a</sup> network drive before you start the recovery process.

To restore your tablet to the original factory configuration using the recovery disc set, do the following:

- 1. Connect the external USB DVD drive to ac power or <sup>a</sup> USB connector of another machine that can provide power, and then connect it to the tablet USB connector. Then insert the Applications and Drivers Recovery Disc labeled Disc 1 into the USB DVD drive.
- 2. Make the USB CD/DVD drive the first startup device in the **Boot Priority Order** list using the following procedures:
	- a. Shut down your tablet and wait about five seconds. Press and hold the power button and the volume-up button simultaneously for about four seconds. When the logo screen is displayed, release the power button and volume-up button to start the ThinkPad® Setup program.
	- b. Tap **Startup**, and then tap **Boot**. The **Boot Priority Order** list is displayed.
	- c. Select **CD/DVD**, and then tap "**+/–**" until **CD/DVD** is shown as the first startup device in the list.
	- d. Tap **F10**, and then tap **Yes** to save the ThinkPad Setup configuration changes.
- 3. The tablet restarts and the recovery program opens. Select the language you prefer, and then tap **Next**.
- 4. Read the license. Select **I agree to these terms and conditions**, and then tap **Next**. When you receive the "If you click "Yes" data will be lost and system will be recovered to your selected state. Continue?" message, tap **Yes**.
- 5. Insert the Operating System Recovery Disc when prompted, and then tap **Yes** or **OK** to continue the recovery process.
- 6. If you have <sup>a</sup> secondary Operating System Recovery Disc, insert it into the external USB DVD drive when prompted, and then tap **Yes** or **OK** to continue the recovery process.
- 7. Reinsert the Applications and Drivers Recovery Disc labeled Disc 1 when prompted, and then tap **Yes** or **OK** to continue the recovery process.
- 8. If you have <sup>a</sup> secondary Applications and Drivers Recovery Disc, insert it into the external USB DVD drive when prompted, and then tap **Yes** or **OK** to continue the recovery process.
- 9. If you have <sup>a</sup> Supplemental Recovery Disc, insert it when prompted, and then tap **Yes**. If you do not have <sup>a</sup> Supplemental Recovery Disc, tap **No**.

**Note:** Not all recovery disc sets come with <sup>a</sup> Supplemental Recovery Disc.

10. When all of the data has been copied from the last disc in the set and processed, you will be prompted to remove the recovery media and restart the tablet. Remove the recovery media, and then tap **Yes** to restart the tablet.

**Note:** The rest of the recovery process is fully automated and no action is required by you. The tablet will restart into the Microsoft Windows desktop several times and you might experience periods when no activity is apparent on the screen for several minutes at a time. This is normal.

- 11. When the recovery process is complete, the Set Up Windows screen is displayed. Follow the instructions on the screen to complete the Windows setup.
- 12. If you want to restore the original startup sequence, restart the ThinkPad Setup program, tap **F9**, and then tap **Yes** to load the default settings. Then, tap **F10** to save the changes and exit the ThinkPad Setup program.

**Note:** After restoring the internal storage to the factory default settings, you might need to reinstall some device drivers.

Lenovo and ThinkPad are trademarks of Lenovo in the United States, other countries, or both. Microsoft and Windows are trademarks of the Microsoft group of companies. Other company, product, or service names may be trademarks or service marks of others. End User may not loan, rent, lease, lend, or otherwise transfer the media provided for recovery purposes to another user, except as permitted in the License Terms for such Product.

**5** Using the Windows 8 Recovery Disc Set

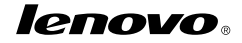

Part Number: 0C63086

Printed in China

(1P) P/N: 0C63086

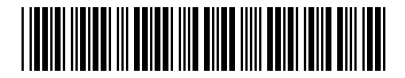